**Implementación de la aplicación SIGA Instructivo para generar la factura para cancelar el valor de la habilitación**

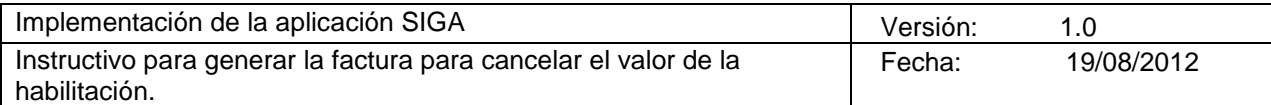

# **Historial de Revisiones**

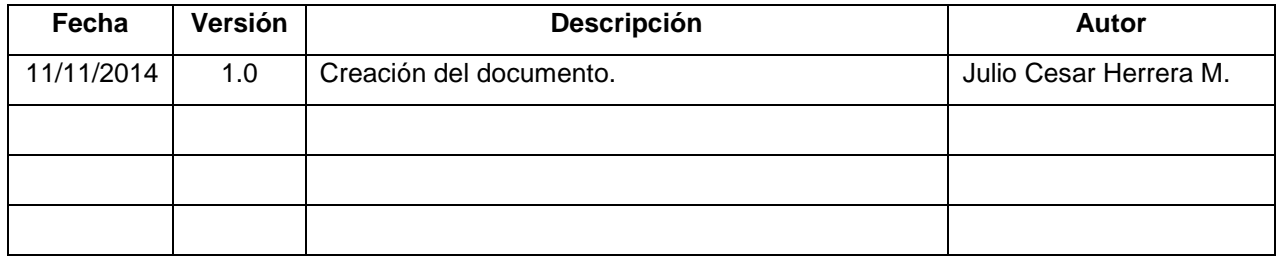

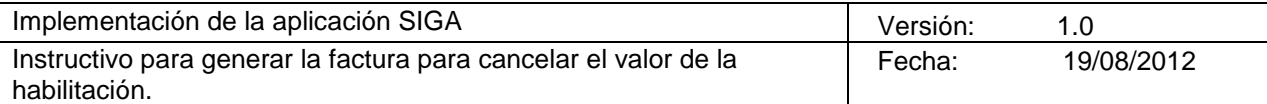

# **Tabla de Contenidos**

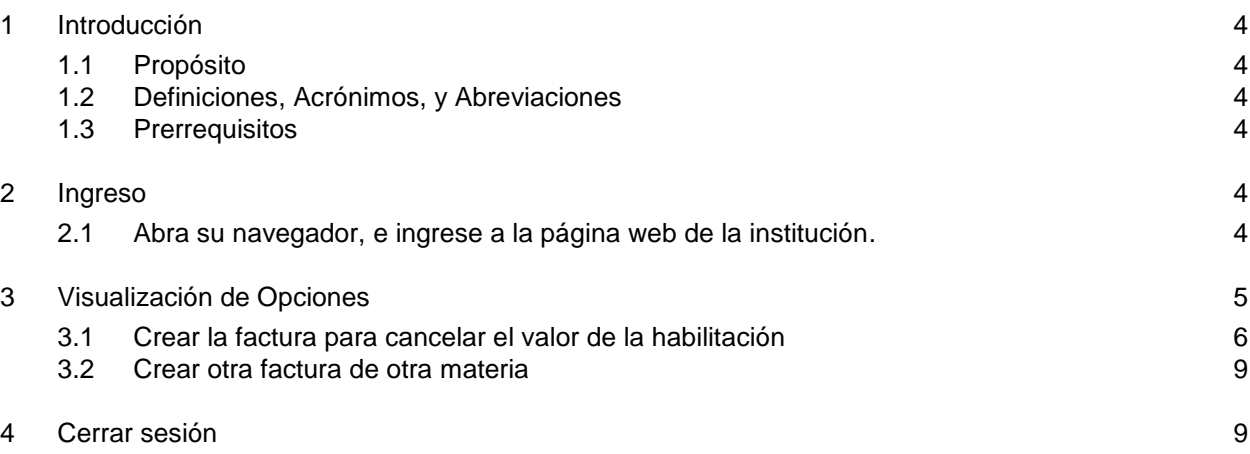

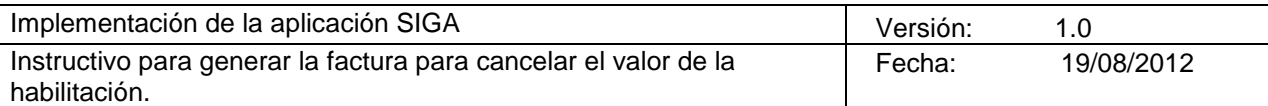

# **Instructivo para generar la factura para cancelar el valor de la habilitación.**

### <span id="page-3-0"></span>**1 Introducción**

#### <span id="page-3-1"></span>**1.1 Propósito**

El presente documento tiene como propósito general servir de guía de referencia rápida a los estudiantes para ingresar a la oficina virtual de la UNIDAD CENTRAL DEL VALLE DEL CAUCA y ejecutar las diversas operaciones que se pueden realizar en la misma.

#### <span id="page-3-2"></span>**1.2 Definiciones, Acrónimos, y Abreviaciones**

Aplicación: Sistema de información computarizado. Sistema. Software.

Usuario: nombre asignado a la persona autorizada para trabajar en la aplicación.

Contraseña: Conjunto de caracteres alfanuméricos (números y letras) utilizado para comprobar la identidad de un usuario en una aplicación. Clave. Password.

Navegador: Software (programa de computador), que permite visualizar la información que contiene una página web. Explorador de Internet. Navegador Web. Browser.

#### <span id="page-3-3"></span>**1.3 Prerrequisitos**

Usuario y contraseña para la aplicación SIGA. Navegador con ventanas emergentes permitidas para el sitio [www.uceva.edu.co](http://www.uceva.edu.co/)

PARA TENER EN CUENTA: Para el ingreso a la oficina virtual es importante siempre ingresar con la última contraseña asignada, está la puedes visualizar en el desprendible financiero (último recibo de pago del periodo académico actual, Ver imagen), en caso que no conozcas o hayas olvidado la contraseña puede dirigirte a la oficina de Admisiones y Registro Académico donde te la proporcionaran.

#### <span id="page-3-4"></span>**2 Ingreso**

#### <span id="page-3-5"></span>**2.1 Abra su navegador, e ingrese a la página web de la institución.**

- 1. Para ingresar a la página web debe digitar en la barra de direcciones del navegador la siguiente dirección: **[www.uceva.edu.co](http://www.uceva.edu.co/)**
- 2. En el menú vertical horizontal haga clic en la opción **Estudiantes**

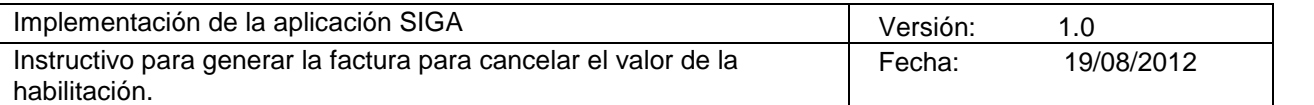

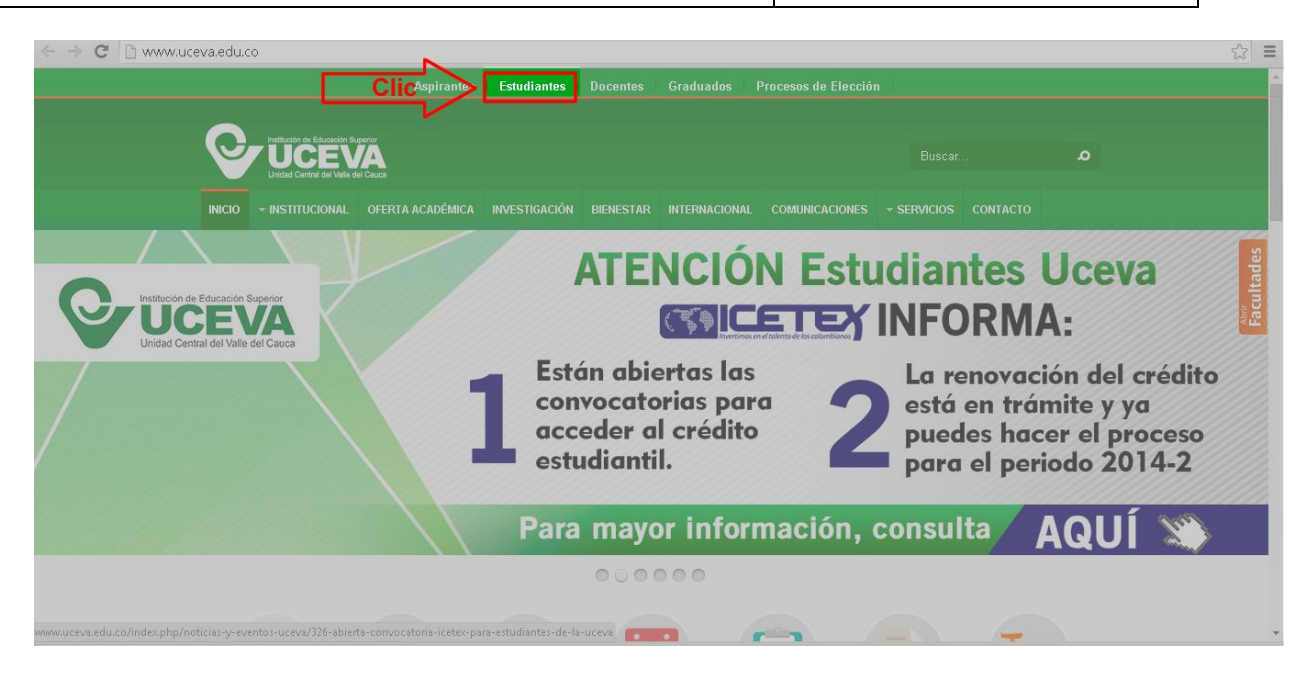

3. Haga clic en el icono **Oficina Virtual**.

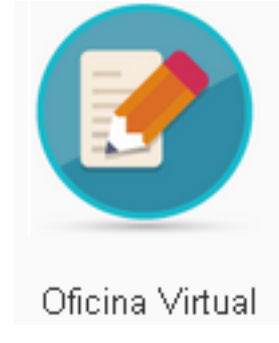

# <span id="page-4-0"></span>**3 Visualización de Opciones**

Una vez el estudiante es autenticado en la aplicación, se le mostraran en pantalla las opciones que tiene disponible, así como lo muestra la imagen:

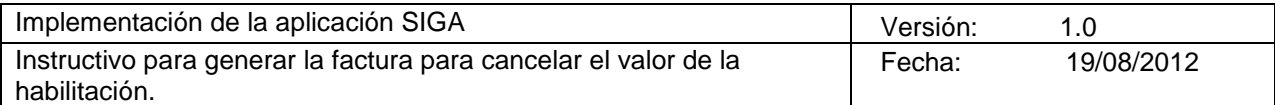

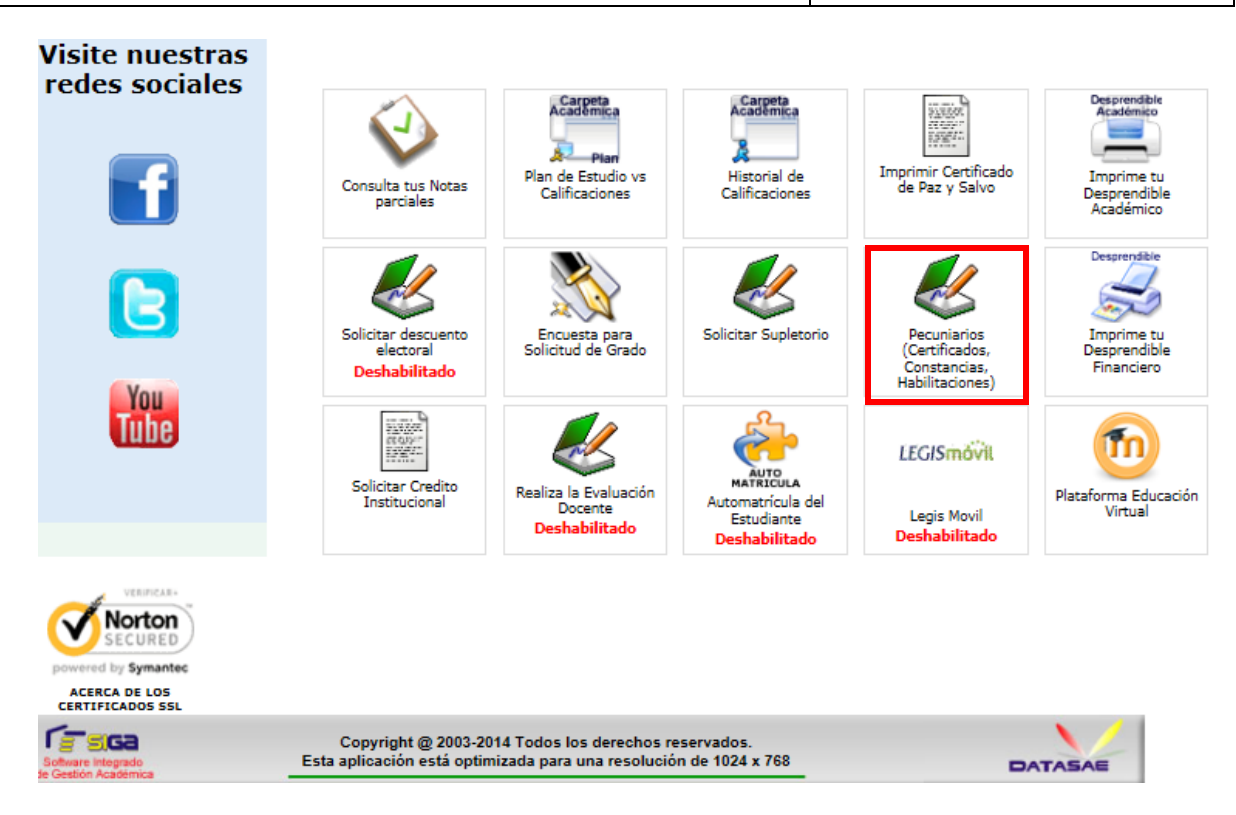

**Pecuniarios :** A través de este panel el estudiante puede solicitar, imprimir y pagar los diferentes servicios denominados como pecuniarios y/o complementarios y que estén disponibles en el momento, tales pueden ser Certificados de notas, Certificados de promedios Certificados de estudios etc., para realizar este tipo de solicitudes procedemos así:

o Después de dar clic en el botón pecuniarios nos saldrá la siguiente ventana:

# <span id="page-5-0"></span>**3.1 Crear la factura para cancelar el valor de la habilitación**

Damos clic en el botón **NUEVO**

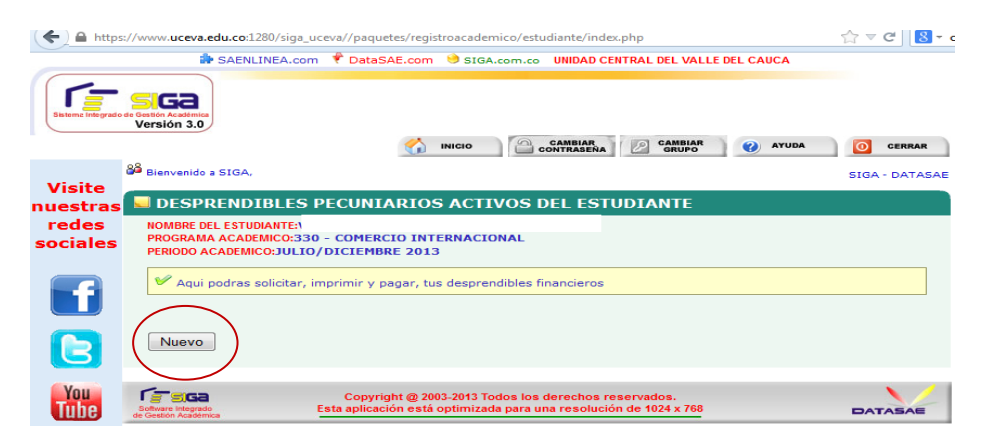

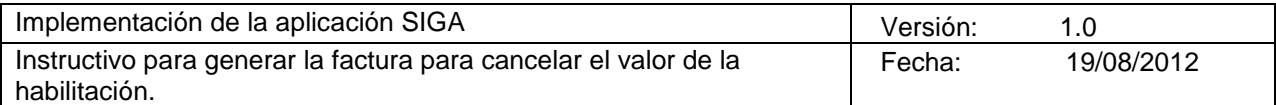

Seleccionamos el servicio, en este caso **HABILITACION**

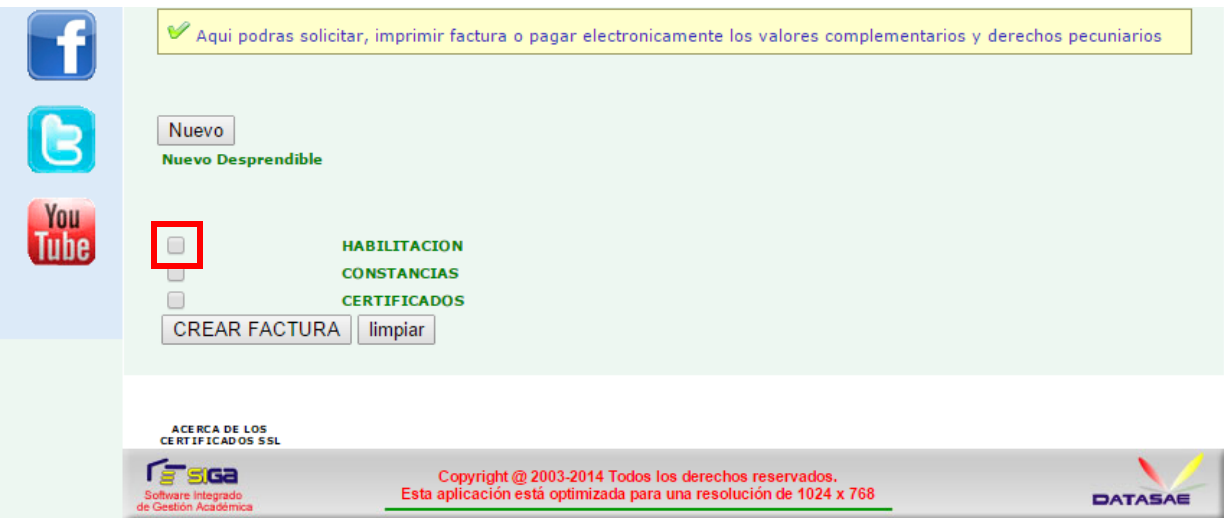

Después de seleccionar HABILITACIÓN el sistema me mostrara la siguiente ventana y le debo seleccionar la opción EXAMEN DE HABILITACIÓN

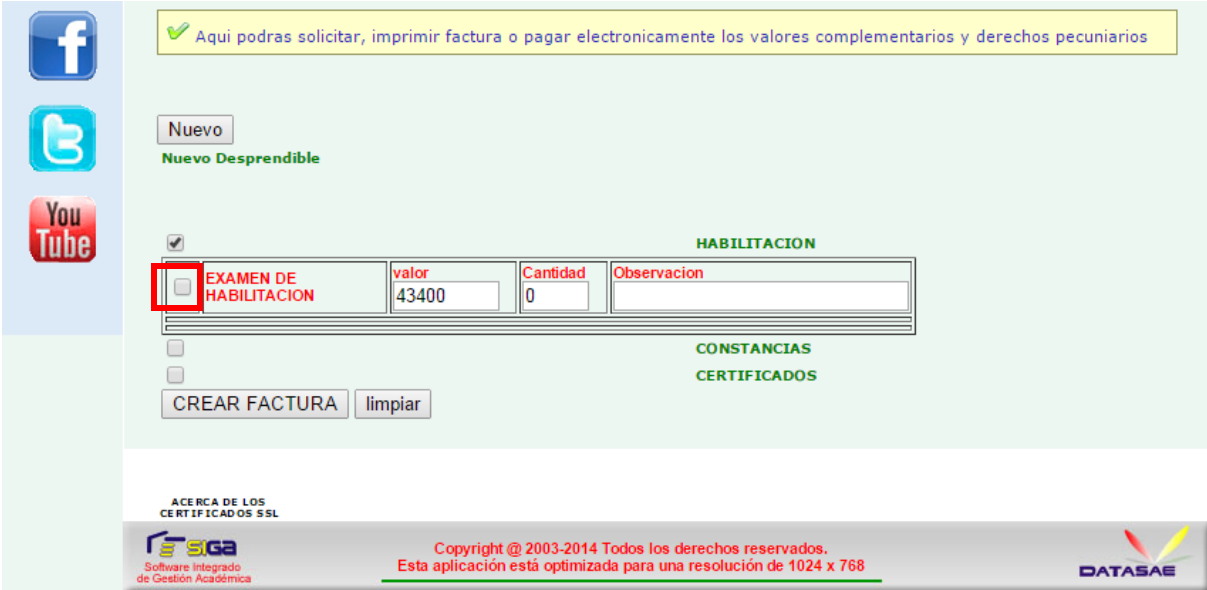

Después de haber seleccionado EXAMEN DE HABILITACIÓN el sistema mostrara las materias matriculadas en el periodo académico con la nota correspondiente, las materias que son habilitables se podrán seleccionar las que no se mostrara un mensaje diciendo "NO HABILITABLE"

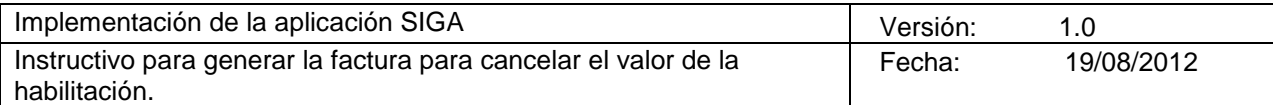

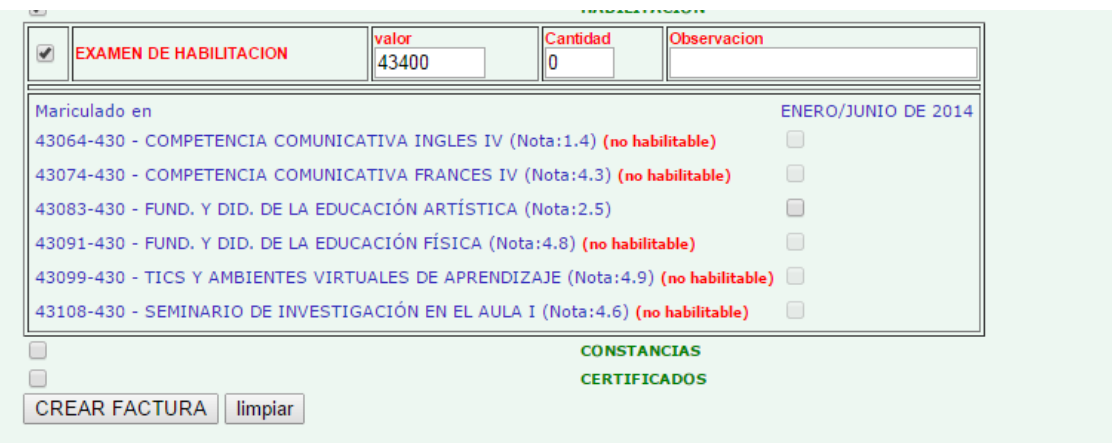

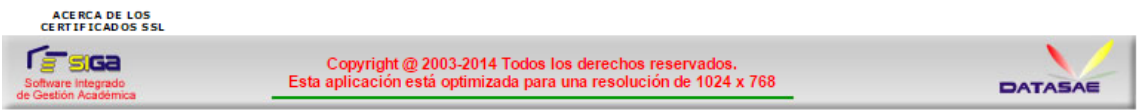

Ahora damos clic en la materia que se desea habilitar, en este ejemplo se puede ver que la materias FUND. Y DID. DE LA EDUCACIÓN ARTÍSTICA se puede habilitar por que fue superior a 2.0 , uno de los requisitos para poder habilitar una materia, también se puede observar que la materia COMPETENCIA COMUNICATIVA INGLES IV aunque se perdió con nota de 1.4 no es habilitable por que se reprobó con nota menor a 2.0

Ahora siguiendo con el ejemplo seleccionamos la materia que se puede habilitar.

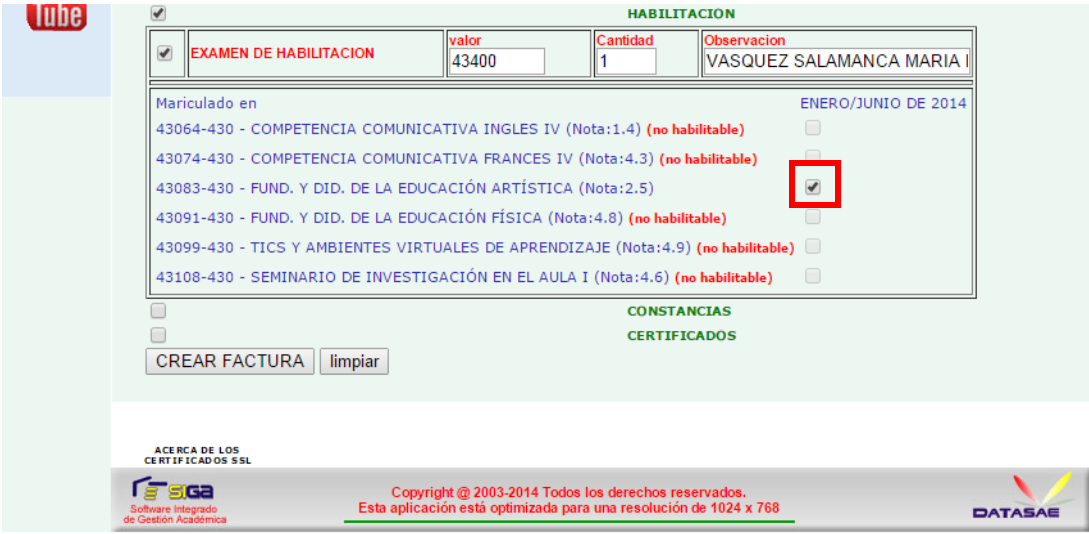

Posteriormente se da clic en el botón CREAR FACTURA, después de esta última acción el sistema nos dejara en una ventana donde se podrá imprimir la factura para pagarla en los diversos bancos autorizados.

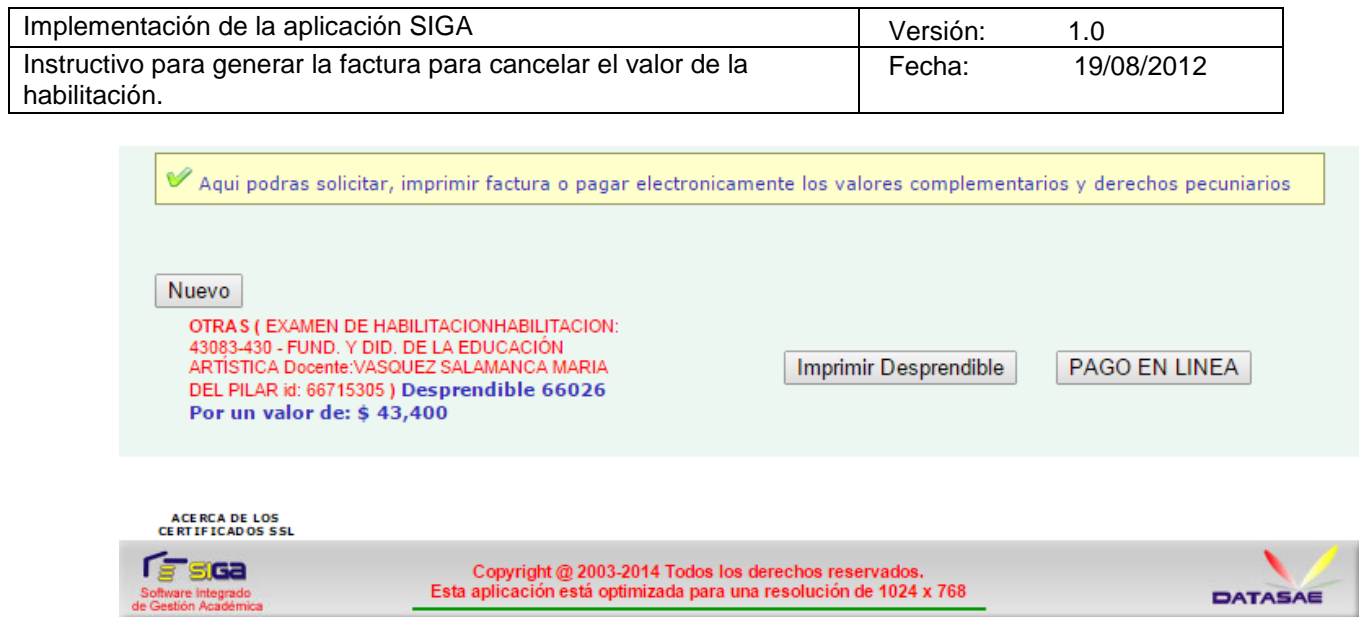

# <span id="page-8-0"></span>**3.2 Crear otra factura de otra materia**

En el caso que el estudiante pueda habilitar más de una materia deberá repetir el procedimiento explicado desde el punto 3.1.

### <span id="page-8-1"></span>**4 Cerrar sesión**

Después de ejecutar todas las acciones necesarias en la oficina virtual, por favor cierre la sesión dando clic en el botón cerrar que se encuentra ubicado en la parte superior derecha